## **Create a New Course Section**

- 1. Access the **Schedule** page.
- 2. In the Key Block, enter the **Term**, then click **Create CRN**. *Note: To review an already created section, you would enter the* **CRN**. To copy a section from one term to another or within the same term, click **Copy CRN**.
- 3. In the Course Section @ ellucian Schedule SSASECT 9.3.15 (SMPL) ADD RETRIEVE A RELATED 🔆 TOOL Information section, enter the Term: 202020 CRN: ADD Subject: MATH Course: 1104 Title: College Algebra Start Over Section Enrollment Information Subject, Course Number and 🗄 Insert 🗖 Delete 🦄 Copy 🗋 More Information 🏾 🕄 Filte COURSE SECTION INFORMATION Section Number. Note: A Subject\* MATH ... MATHEMATICS --- Main Campus\* M Grade Mode section number can be used only Course Number \* 1104 Active Status Session College Algebra .... Lecture Schedule Type Special Approva once to identify a subject/course .... ... Section \* Instructional Method Duration number combination in a term. ... Cross List Integration Partner Override Duration

with the exception of 0 (zero) which can be shared by multiple sections.

- 4. Enter the Campus Code, Status, Schedule Type, and Instructional Method.
- 5. (*optional*) Enter an **Integration Partner** code to designate that the section can be used for integration with a third-party partner system.
- 6. Enter the Grade Mode.
- 7. Enter a **Session** code to define the session type.
- 8. (optional) Enter a Special Approval code that the students must have in order to register for the section.
- 9. (*optional*) Enter **Duration** to indicate the time students have to complete the course. *Note: Complete this field for Open Learning sections only.*
- 10. Click Next Section to access the Class Type section.
- 11. Enter a **Part of Term** code. The start and end dates are populated from the **Term Control** page.

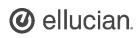

- 12. If entering an **Open Learning Class**, enter open learning section information including the **First** and **Last Registration Dates**, the **First** and **Last Start Dates** and the **Maximum Extensions**.
- 13. Access the **Credit Hours** section to review the **Credit Hour** information which defaulted from the catalog record for the subject and the course.
- 14. Access the **Class Indicators** section. This section includes prepopulated data from the catalog level, which includes:
  - Prerequisite Check Method Basic or None, CAPP, or DegreeWorks.
  - **CEU Indicator** to indicate that the section is a Continuing Education course.
  - Link Identifier to link two sections that must be taken concurrently, such as a lecture section and a related lab section.

| × @ ellucian                 | Schedule SSASECT 9.3.1                                            | 5 (SMPL) |        |                |               |           |                   |      |       |          | ADD 🔒  | RETRIEVE   | 🛃 RELATED          | 🔅 тоо     |
|------------------------------|-------------------------------------------------------------------|----------|--------|----------------|---------------|-----------|-------------------|------|-------|----------|--------|------------|--------------------|-----------|
| Term: 202020 CRN: A          | DD Subject: MATH                                                  | Course:  | 1104   | Title: Co      | llege Algebra |           |                   |      |       |          |        |            | Sta                | rt Over   |
| * CLASS TYPE                 |                                                                   |          |        |                |               |           |                   |      | 1     | 🛱 Insert | Delete | Re Copy    | More Information   | 👻 Filter  |
| Traditional Class            |                                                                   |          |        |                |               |           |                   |      |       |          |        |            |                    |           |
| 1 alt of ferrin              | 1 09/07/2016                                                      |          | ■ 12/1 | 8/2016         |               | 16        |                   |      |       |          |        |            |                    | _         |
| Open Learning Class          |                                                                   | First    |        |                |               |           | Last              |      |       |          |        |            |                    |           |
| Registration Dates           |                                                                   | T II SL  |        |                |               | _         | Lapi              |      |       |          |        | P          | cessing Rules      |           |
| Start Dates                  |                                                                   |          |        |                |               | -         |                   |      |       |          |        | ( 10       | recooning realized |           |
| Maximum                      |                                                                   |          | 1.000  |                |               |           |                   | 1    |       |          |        |            |                    | _         |
| Extensions                   |                                                                   |          |        |                |               |           |                   |      |       |          |        |            |                    |           |
|                              |                                                                   |          |        |                |               |           |                   |      |       |          |        |            |                    |           |
| * CREDIT HOURS               |                                                                   |          |        |                |               |           |                   |      |       |          |        | 🖸 Insert 🔲 | Delete 🧧 Copy      | Y. Filter |
| Credit Hours                 |                                                                   |          |        |                |               |           |                   |      |       |          |        |            |                    |           |
| Credit Hours                 | 4.000                                                             |          |        |                |               |           | Lecture           |      |       |          |        |            |                    |           |
| Credit Hours                 | None     To                                                       | Dr       |        |                |               |           | Lecture Indicator | None | O To  | O Or     |        |            |                    |           |
| Indicator                    |                                                                   |          |        |                |               |           |                   |      |       |          | _      |            |                    |           |
| Billing Hours                | 4.000                                                             |          |        |                |               |           | Lab               | -    | -     | 0        | 1      |            |                    |           |
| Billing Hours<br>Indicator   | None     To                                                       | )r       |        |                |               |           | Lab Indicator     | None | () То | O Or     |        |            |                    |           |
| Contact Hours                |                                                                   |          |        |                |               |           | Other             |      |       |          |        |            |                    |           |
| Contact Hours                | None     To                                                       | Dr       |        |                |               |           | Other Indicator   | None | O To  | O Or     |        |            |                    |           |
| Indicator                    |                                                                   |          | _      |                |               | _         |                   |      | _     | _        |        |            | -                  |           |
| * CLASS INDICATORS           |                                                                   |          |        |                |               |           |                   |      |       |          | _      | Cinsert C  | Delete 📲 Copy      | Y, Filter |
| Prerequisite Check<br>Method | <ul> <li>Basic or None</li> <li>C</li> <li>DegreeWorks</li> </ul> | APP      | C      | aily Contact H | ours          |           |                   |      |       |          |        | ong Title  |                    |           |
|                              | CEU Indicator                                                     |          |        |                | Pr            | Int       |                   |      |       |          | C      | omments    |                    |           |
| Link Identifier              |                                                                   |          |        |                | Gr            | radable   |                   |      |       |          | S      | yllabus    |                    |           |
| Attendance Method            |                                                                   |          |        |                | 🗌 Tu          | ition and | Fee Waiver        |      |       |          |        |            |                    |           |
| Weekly Contact               |                                                                   |          |        |                | V0            | ice Resp  | onse and Self-Ser | vice |       |          |        |            |                    |           |
| Hours                        |                                                                   |          |        |                | Av            | ailable   |                   |      |       |          |        |            |                    |           |

- Attendance Method, which is a required field when Drop Roster processing is enabled.
- Weekly or Daily Contact Hours to display the number of hours the section meets per week or day.
- Print to indicate whether the class is to be printed on the Class Schedule report.
- Gradable to indicate whether the class section is gradable.
- Tuition and Fee Waiver to indicate whether a class section has the option of being offered for tuition and/or fee waiver as defined in the Registration Fee Assessment Rules page.
- Voice Response and Self-Service to indicate whether the class section should be available for voice response, and in Banner Self-Service.
- Long Title to indicate that a long title for this section exists and is part of the section syllabus Information.
- **Comments** to indicates whether comments exist for the section.
- **Syllabus** to indicate whether learning objectives, material requirements, and/or technical requirements have been defined.

15. Click Save.

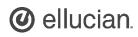

# Banner Student - Schedule a Section of a Course Quick Reference Guide

#### **Assign Enrollment Information**

- 1. Access the **Schedule** page.
- 2. In the Key Block, enter the Term and CRN.
- 3. Click Go.
- 4. Access the Section Enrollment Information tab.
- 5. In the Enrollment Details tab, enter the Maximum number of students that can register for the course.
- 6. Optionally:
  - Enter Waitlist
    - Maximum to indicate the maximum number of students allowed to waitlist.

| • | Enter <b>Proje</b> | ected enrollm | ent for the cour | se. |
|---|--------------------|---------------|------------------|-----|

- Select Reserved to indicate the availability of reserved seats for the course section.
- 7. Click Save.

| Term: 201710 CRN:     | 13200 Subject: MA   | TH Course: 110       | 14 Title: College Al       | gebra      |              |            |                       |                              | Start            | Over   |
|-----------------------|---------------------|----------------------|----------------------------|------------|--------------|------------|-----------------------|------------------------------|------------------|--------|
| Course Section Inform | ation Section Enrol | ment Information     | Meeting Times and Instruct | or Section | Preferences  |            |                       |                              |                  |        |
| Enrollment Details    | Reserved Seats      |                      |                            |            |              |            |                       |                              |                  |        |
| ENROLLMENT DETAILS    |                     |                      |                            |            |              |            | 🖸 insert 🚦            | Delete 🖣 Copy                | More Information | 👻 File |
| Maximum               | 25                  |                      | Waitlist Maximum           | 10         |              |            | Projected *           | 0                            |                  |        |
| Actual                | 0                   |                      | WaitlistActual             | 0          |              |            | Prior                 | 0                            |                  |        |
| Remaining             | 25                  |                      | Waitlist Remaining         | 10         |              |            |                       | <ul> <li>Reserved</li> </ul> |                  |        |
|                       | Authorization Code  | s Active for Section | Generated Credit Hours     | 0.000      |              |            |                       |                              |                  |        |
| Census One            |                     |                      |                            |            |              |            |                       |                              |                  |        |
| Enrollment Count      | 0                   |                      |                            |            | Freeze Date* | 12/10/2019 | I                     |                              |                  |        |
| Census Two            |                     |                      |                            |            |              |            |                       |                              |                  |        |
| Enrollment Count      | 0                   |                      |                            |            | Freeze Date  | 11/15/2016 |                       |                              |                  |        |
| Add Authorization Reg | istration Dates     |                      |                            |            |              |            |                       |                              |                  |        |
| Calculated Section    | 09/12/2016          |                      | Add Authorization          |            |              |            | Waitlist Notification |                              |                  |        |
| Start Date            |                     |                      | Start Date                 |            |              |            | Ending Date           |                              |                  |        |

## **Reserve Seats**

- 1. Access the **Schedule** page.
- 2. Click the **Reserved Seats** tab.
- 3. Click **Insert** to add a new row.
- 4. Enter a Level code, Field of Study Type, and Field of Study Code.
- 5. Enter the **Reserved Maximum** seats for the details just entered. *Note*:
  - **Total Reserved Maximum** value increases by 5 if you enter **Reserved Maximum** as
  - 5 . This is because the addition of the 5 reserved seats causes the total

| × ©        | ellucian       | Schedule SSA   | SECT 9.3.15    | (SMPL)      |                        |             |                  |              |           | 🔒 ADD         | RETREVE     | 🖧 RELATE           | ED 😽 TOOL     |
|------------|----------------|----------------|----------------|-------------|------------------------|-------------|------------------|--------------|-----------|---------------|-------------|--------------------|---------------|
| ferm: 2017 | 710 CRN: 13    | 200 Subjec     | t: MATH        | Course: 110 | 04 Title: Colleg       | e Algebra   |                  |              |           |               |             |                    | Start Over    |
| Course Se  | ction Informat | ion Sectio     | n Enrollment I | nformation  | Meeting Times and Inst | ructor Se   | ction Preference | es           |           |               |             |                    |               |
| Enrollment | t Details      | leserved Seats |                |             |                        |             |                  |              |           |               |             |                    |               |
| RESERVED   | SEATS DETAIL   | s              |                |             |                        |             |                  |              |           | Ø Setting     | is 🖸 insert | Delete 9           | Copy 🖓 Fitt   |
| Level      | Campus         | College        | Degree         | Program     | Field of Study Type    | Field of S  | tudy Code        | Department   | Curricula | Class         | Attribute   | Cohort             | Admissio      |
| UG         |                |                |                |             | MAJOR                  | ENGL        |                  |              |           |               |             |                    |               |
| 4          |                |                |                |             |                        |             |                  |              |           |               |             |                    |               |
| 14         | jafi 🕨 M       | 3 🔻            | Per Page       |             |                        |             |                  |              |           |               |             |                    | Record 1 of   |
| Overflow   | Reserved       | Maximum *      |                | Reserved /  | Actual Reserved        | I Remaining | Waitli           | st Maximum * |           | Waitlist Actu | al V        | Waitlist Remaining |               |
|            | 20             |                |                | 0           | 25                     |             | 10               |              |           | 0             | 1           | 0                  |               |
|            | 5              |                |                | 0           | 5                      |             | 0                |              |           | 0             | 0           |                    |               |
| 1 4 (      | of 1 🕨 射       | З х            | Per Page       |             |                        |             |                  |              |           |               |             |                    | Record 1 of   |
| RESERVED   | SEAT TOTALS    |                |                |             |                        |             |                  |              |           |               | 🚺 insert    | Delete 5           | Copy 🏾 🏹 Fitt |
| 🚨 Delete   | Reserved Da    | ita            |                |             |                        |             |                  |              |           |               |             |                    |               |
|            |                |                | Ma             | ximum       |                        |             | Actual           |              |           |               | Remaini     | ng                 |               |
| Tota       | I Reserved     |                |                | 30          |                        |             | 0                |              |           |               | Э           | 0                  |               |
|            | tal Waitlist   |                |                | 10          |                        |             | 0                |              |           |               | 1           |                    |               |

enrollment of the section to increase by 5 seats. To maintain the total enrollment maximum for this class at the allowed value, the original total enrollment number needs to be reduced by 'n'. So if the original total enrollment number was 25, you would enter 20 as the **Reserved Maximum** on the first record.

- 6. Check that the Total Reserved Maximum is correct.
- 7. Click Save.

# Assign a Meeting Time and Location

- 1. Access the **Schedule** page.
- In the Key Block, enter the Term and CRN, then click Go.
- 3. Click the **Meeting Times and Instructor** tab to assign a meeting time and a location for this section.
- 4. Enter a **Meeting Time** code, then click **Save**.
- 5. Click the Meeting Location and Credits tab to associate a location for this meeting time.
- 6. Select a **Building** code and **Room** number.
- 7. Click Save.

|                                                  |                                            |                                               |                                                                                | All second second second second second second second second second second second second second second second s |         |                                 |                        |                               |                                       |                           |            |                  |                |                |         |                 |                       |                                                                             |
|--------------------------------------------------|--------------------------------------------|-----------------------------------------------|--------------------------------------------------------------------------------|----------------------------------------------------------------------------------------------------|---------|---------------------------------|------------------------|-------------------------------|---------------------------------------|---------------------------|------------|------------------|----------------|----------------|---------|-----------------|-----------------------|-----------------------------------------------------------------------------|
| Term: 201710                                     | CRN:                                       | 13200 <b>Subj</b>                             | ect: MATH                                                                      | Course:                                                                                                    | 1104    | Title:                          | College Al             | gebra                         |                                       |                           |            |                  |                |                |         |                 | St                    | art Over                                                                    |
| Course Sectio                                    | n Information                              | tion Sectio                                   | on Enrollment In                                                               | formation                                                                                                    | Meetin  | g Times and Ir                  | structor               | Section                       | Preference                            | s                         |            |                  |                |                |         |                 |                       |                                                                             |
| Times and Ins                                    | tructors                                   | Scheduler F                                   | Preferences                                                                    |                                                                                                    |         |                                 | 4                      |                               |                                       |                           |            |                  |                |                |         |                 |                       |                                                                             |
| Meeting Dates                                    | Mee                                        | ting Location a                               | nd Credits                                                                     |                                                                                                    |         |                                 |                        |                               |                                       |                           |            |                  |                |                |         |                 |                       |                                                                             |
| SCHEDULE                                         |                                            |                                               |                                                                                |                                                                                                    |         |                                 |                        |                               |                                       |                           |            |                  | 0              | Settings       | Insert  | Del             | ete 📲 Co              | py Y. Filter                                                                |
| Meeting Time                                     | Meeting<br>Type                            | Start Date *                                  | End Date *                                                                     | Monday                                                                                                    | Tuesday | Wednesday                       | Thursday               | Friday                        | Saturday                              | Sunday                    | Start Time | e End Time       | Sessio         | on Indicator * |         |                 |                       |                                                                             |
| 04                                               | CLAS                                       | 09/07/2016                                    | 12/18/2016                                                                     |                                                                                                    |         |                                 |                        |                               |                                       |                           | 1100       | 1150             | 01             |                |         |                 |                       |                                                                             |
| H . 10                                           | 61 🕨 🕨                                     | 10                                            | Per Page                                                                       |                                                                                                    |         |                                 |                        |                               |                                       |                           |            |                  |                |                |         |                 | F                     | lecord 1 of 1                                                               |
|                                                  |                                            |                                               |                                                                                |                                                                                                    |         |                                 |                        |                               |                                       |                           |            |                  |                |                |         |                 |                       |                                                                             |
| X @el                                            | lucian                                     | Schedule SS                                   | SASECT 9.3.1                                                                   | 5 (SMPL)                                                                                                    |         |                                 |                        |                               |                                       |                           |            |                  |                | ADD 🗎          | RETRIEV | Æ 🗸             | RELATED               | TOOLS                                                                       |
|                                                  |                                            |                                               |                                                                                |                                                                                                    |         |                                 |                        |                               |                                       |                           |            |                  |                |                |         |                 |                       |                                                                             |
|                                                  |                                            |                                               |                                                                                |                                                                                                    |         |                                 |                        |                               |                                       |                           |            |                  |                |                |         |                 | _                     |                                                                             |
| Term: 201710                                     | 0 CRN:                                     | 13200 <b>Subj</b>                             | ject: MATH                                                                     | Course                                                                                                    | : 1104  | Title:                          | College A              | lgebra                        |                                       |                           |            |                  |                | _              |         |                 | St                    | art Over                                                                    |
| Course Section                                   | on Informa                                 | ition Section                                 | on Enrollment I                                                                |                                                                                                    |         | Title:<br>ng Times and I        |                        | ~                             | n Preference                          | es                        |            |                  |                |                |         |                 | St                    | art Over                                                                    |
| Course Section                                   | on Informa                                 | tion Section                                  | on Enrollment In<br>Preferences                                                |                                                                                                    |         |                                 |                        | ~                             | n Preferenci                          | es                        |            |                  |                |                |         |                 | St                    | art Over                                                                    |
| Course Section<br>Times and Ins<br>Meeting Dates | on Informa                                 | ition Section                                 | on Enrollment In<br>Preferences                                                |                                                                                                    |         |                                 |                        | ~                             | n Preferenci                          | es                        |            |                  |                |                | 0       |                 |                       |                                                                             |
| Course Section                                   | on Informa                                 | tion Section                                  | on Enrollment In<br>Preferences                                                |                                                                                                    |         |                                 |                        | ~                             | n Preferenci                          | es                        |            |                  |                |                | Insert  |                 |                       |                                                                             |
| Course Section<br>Times and Ins<br>Meeting Dates | on Informa<br>structors<br>s Mee           | tion Section                                  | on Enrollment In<br>Preferences                                                |                                                                                                    | Meetin  | ng Times and I                  | nstructor<br>chedule H | ~                             | n Preference<br>Override<br>Indicator | es<br>Session<br>Credit I |            | artition Details |                |                |         |                 | iete 📲 Co             | art Over                                                                    |
| Course Section                                   | on Informa<br>structors<br>s Mee           | tion Section                                  | on Enrollment Ir<br>Preferences<br>and Credits                                 | nformation                                                                                                    | Meetin  | ng Times and I                  | nstructor<br>chedule H | Section<br>ours per           | Override                              | Session<br>Credit I       |            | artition Details |                |                |         | De              | iete 📲 Co             |                                                                             |
| Course Section                                   | on Informa<br>structors<br>s Mex<br>eduler | tion Section<br>Scheduler<br>eting Location a | on Enrollment In<br>Preferences<br>and Credits<br>Building                     | nformation<br>Ro<br>90                                                                                         | Meetin  | ng Times and I<br>Si<br>Ty      | nstructor<br>chedule H | Section<br>ours per<br>leek * | Override                              | Session<br>Credit I       | Hours      | artition Details | <              |                |         | De              | lete 📲 Co<br>Details  |                                                                             |
| Course Section                                   | on Informa<br>structors<br>eduler          | tion Section<br>Scheduler<br>eting Location a | on Enrollment It<br>Preferences<br>and Credits<br>Building<br>AHO              | nformation<br>Ro<br>90                                                                                         | Meetin  | ng Times and I<br>Si<br>Ty      | nstructor<br>chedule H | Section<br>ours per<br>leek * | Override                              | Session<br>Credit I       | Hours      | artition Details | •              | Settings       | Room /  | De<br>Attribute | iete 📲 Co<br>Details  | py   🕈 Filter<br>Record 1 of 1                                              |
| Course Section                                   | eduler                                     | tion Section<br>Scheduler<br>eting Location a | on Enrollment I<br>Preferences<br>and Credits<br>Building<br>AHO<br>* Per Page | nformation<br>Ro<br>90                                                                                         | Meetin  | ng Times and I<br>Si<br>Ty      | nstructor<br>chedule H | Section<br>ours per<br>leek * | Override                              | Session<br>Credit I       | Hours      | Inst             | •              | Settings       | Room /  | De<br>Attribute | iete 📲 Co<br>Details  | py   Ŷ, Filte<br>Record 1 of 1                                              |
| Course Section                                   | eduler                                     | tion Section<br>Scheduler<br>eting Location a | on Enrollment I<br>Preferences<br>and Credits<br>Building<br>AHO<br>* Per Page | nformation<br>Ro<br>90                                                                                         | Meetin  | ng Times and I<br>Si<br>To<br>L | nstructor<br>chedule H | Section<br>ours per<br>leek * | Override                              | Session<br>Credit I       | Hours      | Inst             | C<br>nuctional | Settings       | Room /  | De<br>Attribute | lete Ta Co<br>Details | py <b>Y</b> , Filter<br>Record 1 of 1<br>py <b>Y</b> , Filter<br>Percent of |

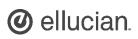

### Assign an Instructor

- 1. Access the **Schedule** page.
- 2. In the Key Block, enter the **Term** and **CRN**, then click **Go**.

| X @ ellucian         | Schedule SSA         | SECT 9.3.15 (SMPL)     |                 |                          |                           |          | 🔒 ADD             | RETRIEVE     | 🗸 RELATED        | 🔅 TOOLS            |
|----------------------|----------------------|------------------------|-----------------|--------------------------|---------------------------|----------|-------------------|--------------|------------------|--------------------|
| Term: 201710 CR      | N: 13200 Subjec      | :t: MATH Course:       | 1104 Titl       | e: College Algebra       |                           |          |                   |              | St               | art Over           |
| Course Section Infor | mation Section       | Enrollment Information | Meeting Times a | nd Instructor Section Pr | eferences                 |          |                   |              |                  |                    |
| Times and Instructor | Scheduler Pre        | eferences              |                 |                          |                           |          |                   |              |                  |                    |
| Meeting Dates        | Meeting Location and | d Credits              |                 |                          |                           |          |                   |              |                  |                    |
| * SCHEDULE           |                      |                        |                 |                          |                           |          | Ø Setting         | s 🛛 🖨 Insert | Delete 📲 Co      | py 9. Filter       |
| Meeting Time         | Meeting Type         | Start Date *           | End Date *      | Monday Tuesd             | day Wednesday             | Thur     | sday Friday       | Saturday     | Sunday           | Start Time         |
|                      | CLAS                 | 09/07/2016             | 12/18/2016      |                          |                           |          |                   |              |                  | 1100               |
| I ≤ 1 of 1 ►         | ) 10 v               | Per Page               |                 |                          |                           |          |                   |              | F                | ►<br>Record 1 of 1 |
| INSTRUCTOR           |                      |                        |                 |                          |                           | Settings | 🛛 🖸 Insert 🗖 Dele | ete 🧖 Copy   | 🗅 More Informati | on 🖣 Filter        |
| Session Indicator *  | ID                   | Name                   | Instruc         | tional Workload          | Percent of Responsibility |          | Primary Indicator | Override     | Indicator        | Percent of Set     |
| 01                   | FACULT               | Bellingham, Sarah      |                 | 100.00                   | 0                         | 100      | <b>V</b>          |              |                  |                    |
| <                    | ) 10 ×               | Per Page               |                 |                          |                           |          |                   |              | F                | Necord 1 of 1      |

- 3. Click the Meeting Times and Instructor tab to add an instructor to this section.
- 4. Click Next Section to access the Instructor section.
- 5. Enter the instructor's **ID**.
- 6. Enter a percentage indicating the instructional workload for which the instructor is responsible in the **Percent of Responsibility** field.
- 7. Indicate whether the instructor is the **Primary** instructor for the section.
- 8. Click the **Override** check box to indicate whether the system should override conflicts in the faculty member's schedule.
- 9. Click Save.

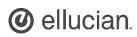

### **Add Section Preferences**

- 1. Access the **Schedule** page.
- 2. In the Key Block, enter the **Term** and **CRN**, then click **Go**.
- 3. Click the **Section Preferences** tab. Note: There are two types of section preferences that you can add to a CRN:
  - Partition Preferences
  - Room Attribute Preferences

PARTITION PREFERENCES 🛱 Settings 🔛 Insert 🗖 Delete 🤷 Copy 🌱 Filte Code Description Preference Number INT Internet connection Required 🖌 🛋 🚺 of 1 🕨 🕅 👘 10 💌 Per Page Record 1 of 1 Delete Copy 🖓 Filter ROOM ATTRIBUTE PREFERENCES Settings 📑 Insert Code Description Preference Number LEC **Tiered Lecture Room** Record 1 of 1 K < 1] of 1 ► M 10 ▼ Per Page

Title: Western Civilization

Section Preferences

Meeting Times and Instructor

If the partition preference code in the section is blank, the catalog preferences are displayed, if there are any. If the catalog preferences are blank, the preferences defined for the subject are displayed.

Course: 101

4. In the **Partition Preferences** section, enter a partition **Code**, and **Preference Number**.

Term: 202020 CRN: 20001

Course Section Information

@ellucian Schedule SSASECT 9.3.15 (SMPL)

Subject: HIST

Section Enrollment Information

- 5. Click Save.
- 6. Click Next Section to access the Room Attribute Preferences section.
- 7. Enter the building/room attribute Code.
- 8. Enter the **Preference Number**, then click **Save**.
- 9. Click Insert to add more than one preference.

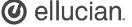

📑 ADO 🚔 RETREVE 👎 RELATED 👹 TOOLS

Start Over

### Add Text To a Course Section

- 1. Access the Section Comment page.
- 2. In the Key Block, enter the Term and CRN, then click Go.

| 🗙 🔘 ellucian          | Section Comment SSATEXT 9.3 (SMPL)                     | ADD 🔒     | RETRIEVE   | 옯 REL  | ATED 🚦  | TOOLS     |
|-----------------------|--------------------------------------------------------|-----------|------------|--------|---------|-----------|
| Term: 201710 CRN:     | 3200 Subject: MATH Course: 1104 Title: College Algebra |           |            | C      | Start O | ver       |
| * SECTION TEXT        |                                                        | 🖨 Setting | s 🚦 Insert | Delete | PB Copy | 🖲 Filter  |
| Section Text *        |                                                        |           |            |        |         |           |
| Example Text          |                                                        |           |            |        |         |           |
| <b>K</b> ◀ ① of 1 ▶ ▶ | 10 * Per Page                                          |           |            |        | Reco    | rd 1 of 3 |
| * SECTION LONG TEXT   |                                                        |           | C Insert   | Delete | Ра Сору | 🖲 Filter  |
| Section Long Text     | Example Text                                           |           |            |        |         |           |

- 3. Enter comments (up to 60 characters) about the course section in the Section Text field.
- 4. (optional) Access the **Section Long Text** field to enter lengthier comments and information about the course section. *Note:* Use the **Banner Editor** to make edits to existing text.
- 5. Click Save.

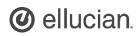

## **Define Schedule Restrictions**

- 1. Access the Schedule Restrictions page.
- In the Key Block, enter the Term and CRN, then click Go.

Note: You can use several types of restrictions to restrict registration in a course section, based on:

- Department and Field of Study
- Class and Level
- Degree and Program
- Campus and College
- Student Attribute and Cohort
- 3. Select the tab for which you want to enter restrictions.
- 4. Verify the Include/Exclude radio buttons are selected as appropriate. Note:
  - **Exclude** restricts students in a particular class and level or campus and college and so on from registering for this section.
  - **Include** restricts registration for this section to include only students at in a particular class and level or campus and college and so on.
- 5. Enter the required information for the restriction. You may enter as many restrictions as necessary for the class section.
- 6. Click Save.

| × @ ellucian Schedule Restrictions SSARR      | RES 9.3.11 (SMPL)                               |                                    | 🔒 ADD 🛔  | RETRIEVE | 뤏 RELATED    | 🔆 TOOLS       |
|-----------------------------------------------|-------------------------------------------------|------------------------------------|----------|----------|--------------|---------------|
| Term: 202020 CRN: 13200 Subject: MATH Cou     | <b>ırse:</b> 1104 <b>Title:</b> College Algebra |                                    |          |          | s            | tart Over     |
| Department and Field of Study Class and Level | Degree and Program Campus and Co                | llege Student Attribute and Cohort |          |          |              |               |
| * CLASS RESTRICTIONS                          |                                                 |                                    | Settings | 🖸 Insert | 🖬 Delete  👘  | Copy 🕅 Filter |
| Include/Exclude (I/E) 🔘 Include 💿 Exclude     |                                                 |                                    |          |          |              |               |
| Class                                         | Description                                     |                                    |          |          |              |               |
|                                               |                                                 |                                    |          |          |              |               |
| H ◀ 10 of 1 ► H 10 • Per Page                 |                                                 |                                    |          |          |              | Record 1 of 1 |
| LEVEL RESTRICTIONS                            |                                                 |                                    | Settings | Insert   | 🖬 Delete 🛛 🐂 | Copy 🔍 Filter |
| Include/Exclude (//E) 💿 Include 🔘 Exclude     |                                                 |                                    |          |          |              |               |
| Level                                         | ▲ Description                                   |                                    |          |          |              |               |
| UG                                            | )                                               |                                    |          |          |              |               |
| K ◀ [1] of 1 ► ₩ 10 • Per Page                |                                                 |                                    |          |          |              | Record 1 of 1 |

#### **View Default Prerequisites**

- 1. Access the Schedule Prerequisite and Test Score Restrictions page.
- 2. In the Key Block, enter the Term and CRN, then click Go.
- 3. Click the Section Test
  - Scores and Prerequisite Restrictions tab to view the section prerequisites. Note: If prerequisites exist at the course level, those prerequisites will automatically populate here when you create a section based on that course. Just because prerequisites are

| Term: 20202   | 20 CRN: 2  | 20013                |                              |         |               |       |          |          | 0       | Start O | ver        |
|---------------|------------|----------------------|------------------------------|---------|---------------|-------|----------|----------|---------|---------|------------|
| Section Infor | mation     | Section Test Score a | and Prerequisite Restriction | ns      |               |       |          |          |         |         |            |
| * SECTION TE  | ST SCORE   | IND PREREQUISITE RE  | STRICTIONS                   |         |               |       | Settings | 🕒 Insert | Delete  | Copy    | Y, Filter  |
| And/Or        | T.         | Test Code            | Test Score                   | Subject | Course Number | Level | Grade    | Conc     | urrency |         | .).        |
|               |            |                      |                              | MATH    | 101           | UG    |          | C (Nor   | ne)     |         |            |
| And           | *          |                      |                              | ANTH    | 100           | UG    |          | C (Nor   | ne)     |         |            |
| K ◀ ①         | of 1 🕨 🕨   | 10 P                 | er Page                      |         |               |       |          |          |         | Reco    | ord 2 of 2 |
| SECTION CA    | PP AREA PI | REREQUISITE RESTRIC  | TIONS                        |         |               |       | Settings | 🕃 insert | Delete  | Па Сору | 🗣 Filter   |
| Area *        |            | Description          |                              |         |               |       |          |          |         |         | _          |

auto populated does not mean that you cannot change them at the section level.

- 4. Click Insert to add another prerequisite.
- 5. Enter the Subject Code, Course Number, Level, and Grade.
- 6. Since you added another prerequisite, enter AND in the AND/OR field, then click Save.

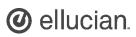

#### Create a Long Title for a Section

- 1. Access the Section Syllabus page.
- 2. In the Key Block, enter the Term and CRN, then click Go.
- 3. Enter the Section Long Title. Note: You can enter up to 100 characters in the long title.
- 4. Click Save.

| X @ ellucian            | Section Syllabus SSASYLB 9.3 (SMPL)                               |                      |    | 🔒 ADD       | 🖺 RETRIEVE | 💑 REL  | ATED 🚦  | TOOLS     |
|-------------------------|-------------------------------------------------------------------|----------------------|----|-------------|------------|--------|---------|-----------|
| Term: 202020 CRN: 2     | 0011 Subject: HIST Course: 101 Course Title: Western Civilization |                      |    |             |            | C      | Start O | ver 📄     |
| Long Title and Learning | Objectives Required Materials and Technical Requirements          |                      |    |             |            |        |         |           |
| * SECTION LONG TITLE    |                                                                   |                      |    |             | 🚺 Insert   | Delete | Р Сору  | Y, Filter |
| Сору                    |                                                                   |                      |    |             |            |        |         |           |
| Section Long Title      | College Algebra especially for new, first time students           | ÷ 🖉                  |    |             |            |        |         |           |
| URL                     |                                                                   |                      |    |             |            |        |         |           |
| * LEARNING OBJECTIVES   |                                                                   |                      |    |             | 🖸 Insert   | Delete | Pa Copy | Ŷ, Filter |
| Copy                    |                                                                   |                      |    |             |            |        |         |           |
| Schedule Type           | £ Lecture                                                         | Instructional Method | TR | Traditional |            |        |         |           |
| Learning Objectives     |                                                                   |                      |    |             |            |        |         |           |
|                         |                                                                   |                      |    |             |            |        |         |           |
|                         |                                                                   |                      |    |             |            |        |         |           |
|                         |                                                                   |                      |    |             |            |        |         |           |
|                         |                                                                   |                      |    |             |            |        |         |           |
|                         |                                                                   |                      |    |             |            |        |         |           |
|                         |                                                                   |                      |    |             |            |        |         | _         |

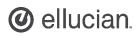